## **¿Cómo eliminar contactos importados?**

Eliminar los contactos que se han importado

- 1. En el contexto de organismo, haga clic en el módulo de « Audience Management » y, a continuación, en « importaciones » en el menú de la izquierda.
- 2. En la pantalla de lista de importaciones podrá ver el resgistro de las importaciones.

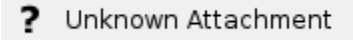

- 3. Seleccione la importación que desee eliminar.
- 4. Haga clic en el botón «Suprimir» para eliminar el conjunto de los contactos que se han creado en el marco de la importación que ha seleccionado.

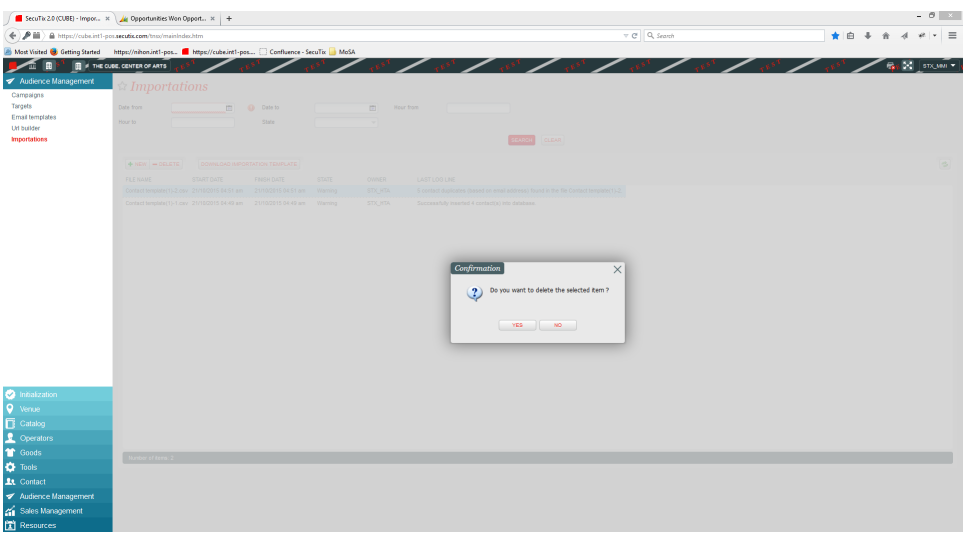